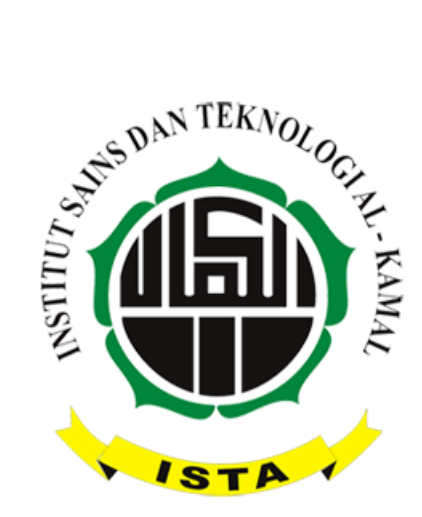

# **PETUNJUK PENGGUNAAN SIAKAD MAHASISWA INSTITUT SAINS DAN TEKNOLOGI AL-KAMAL TAHUN 2015/2016**

# **1. PENDAHULUAN**

Aplikasi Sistem Informasi Akademik (SIAKAD) ini dikembangkan untuk mempercepat dalam memasukkan dan mendapatkan data maupun informasi akademik.

Aplikasi SIAKAD ini dibuat berbasis web untuk mempermudah setiap user agar dapat mengaksesnya dari mana saja, asalkan memiliki layanan internet. Selain itu aplikasi ini dapat dintergrasikan dengan email pengguna untuk mengingatkan pengguna jika diperlukan untuk mengakses aplikasi tersebut berkaitan dengan tugas yang harus dilaksankan.

# **2. FASILITAS SIAKAD UNTUK MAHASISWA**

Fasilitas-fasilitas yang didaptkan oleh mahasiswa pada aplikasi SIAKAD ini meliputi:

- 1. Username dan password.
- 2. Informasi data diri.
- 3. Pengisisan KRS dan pencetakan KRS.
- 4. Informasi jadwal mata kuliah.
- 5. Informasi jadwal ujian.
- 6. Informasi nilai-nilai (UTS, Tugas, UAS)
- 7. Informasi jumlah dan prosentase kehadiran per mata kuliah
- 8. Pencetakan KHS dan Transkip Nilai (versi copy).

## **3. PENGGUNAAN APLIKASI**

#### **3.1. Alamat Web**

Alamat web yang digunakan dalam aplikasi ini adalah: [http://siakad.ista.ac.id](http://siakad.ista.ac.id/) . Ketik alamat web ini ke dalam address bar web browser, misalnya Google Chrome, Mozilla Firefox, atau Internet Explorer. Tetapi untuk tampilan terbaik sebaiknya gunakan Google Chrome.

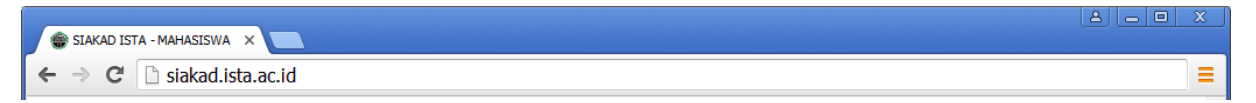

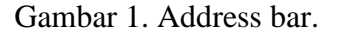

## **3.2. Login**

Untuk masuk ke dalam aplikasi SIAKAD, mahasiswa memasukkan username dan password. Username mahasiswa adalah NIM dan password awal mahasiswa dapat ditanyakan ke ketua angkatan / prodi. Setelah login berhasil, maka mahasiswa wajib menggati password awal tersebut dengan password baru mahasiswa. Tujuan penggantian password awal adalah untuk keamanan data-data mahasiswa yang bersangkutan.

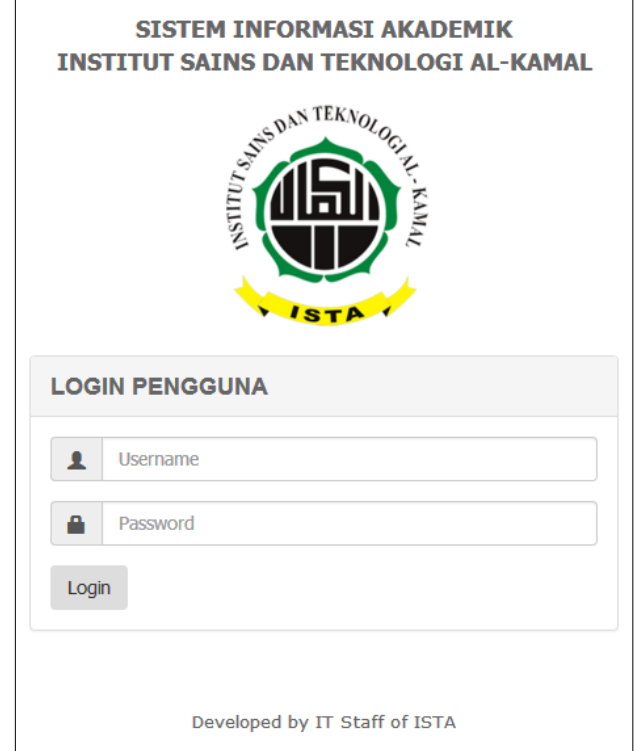

Gambar 2. Halaman login.

Setelah login mahasiswa berhasil maka aplikasi SIAKAD akan menampilkan tampilan awal yaitu halaman beranda. Pada halaman beranda ini berisi tentang pengumuman, berita, download dan informasi lainnya seperti yang terlihat pada gambar 3.

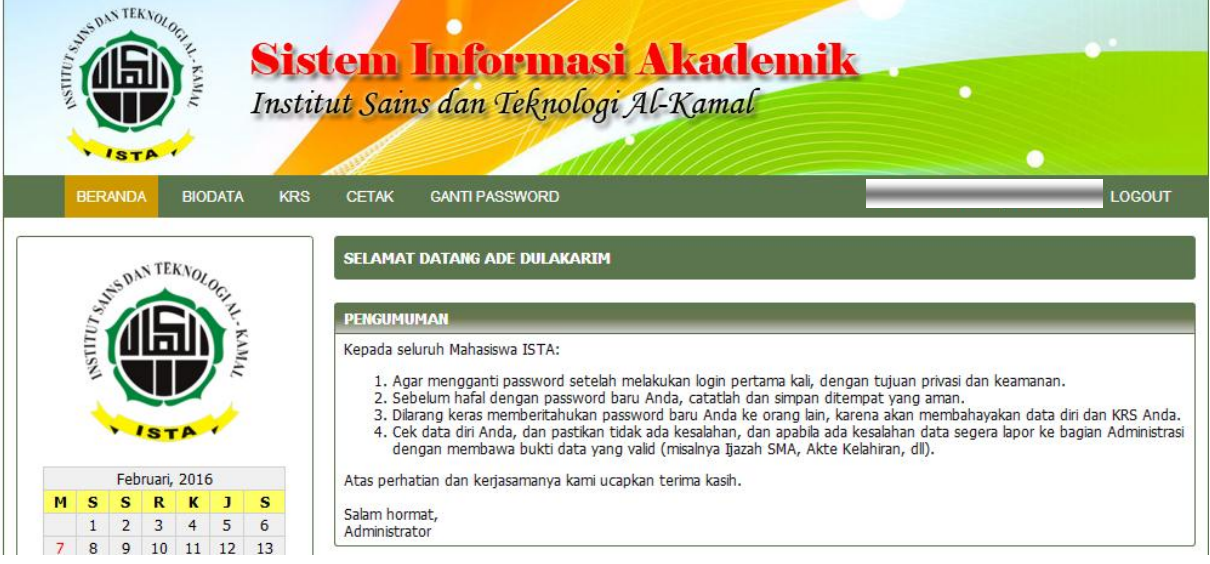

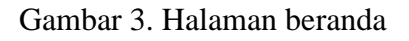

Pada aplikasi SIAKAD ini untuk user mahasiswa disajikan beberapa menu pilihan yaitu:

- Menu Beranda.
- Menu Biodata.
- Menu KRS.
- Menu Cetak.
- Menu Ganti Password.
- Menu Logout.

# **3.3. Logout**

Setelah selesai menggunakan aplikasi SIAKAD, mahasiswa diharapkan untuk logout dari aplikasi dengan cara mengklik menu **LOGOUT** yang berada di paling kanan dari baris menu.

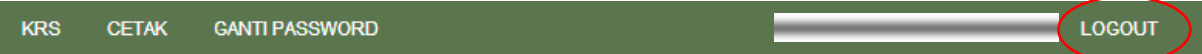

Gambar 4. Baris menu LOGOUT

## **3.4. Ganti Password**

Pada menu **GANTI PASSWORD**, mahasiswa dapat melakukan penggantian password awal.

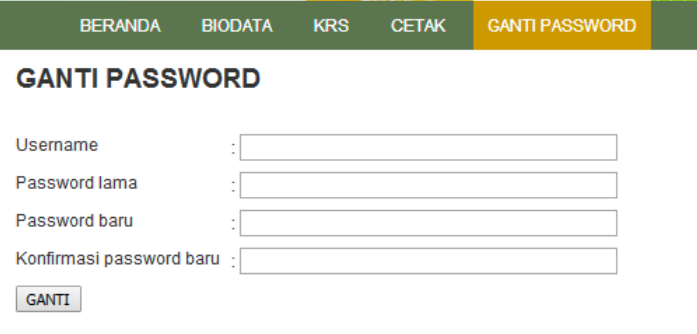

#### Gambar 5. Halaman Ganti Password

Berikut ini adalah langkah-langkah bagaiman mengganti password:

- 1. Klik menu **GANTI PASSWORD**.
- 2. Masukkan username dengan NIM anda pada kotak Username.
- 3. Masukkan password lama pada kotak Password lama.
- 4. Masukkan password baru pada kotak Password baru.
- 5. Ulangi Password baru pada kotak konfirmasi password baru.
- 6. Klik tombol GANTI setelah memastikan data-data yang dimasukkan benar.
- 7. Setelah itu akan ada pesan seperti pada Gambar 6. Pada gambar 6.(a) menunjukkan penggantian password berhasil. Sedangkan pada gambar 6.(b) dan gambar 6.(c) menunjukkan penggantian password gagal karena ada kesalahan.

na.

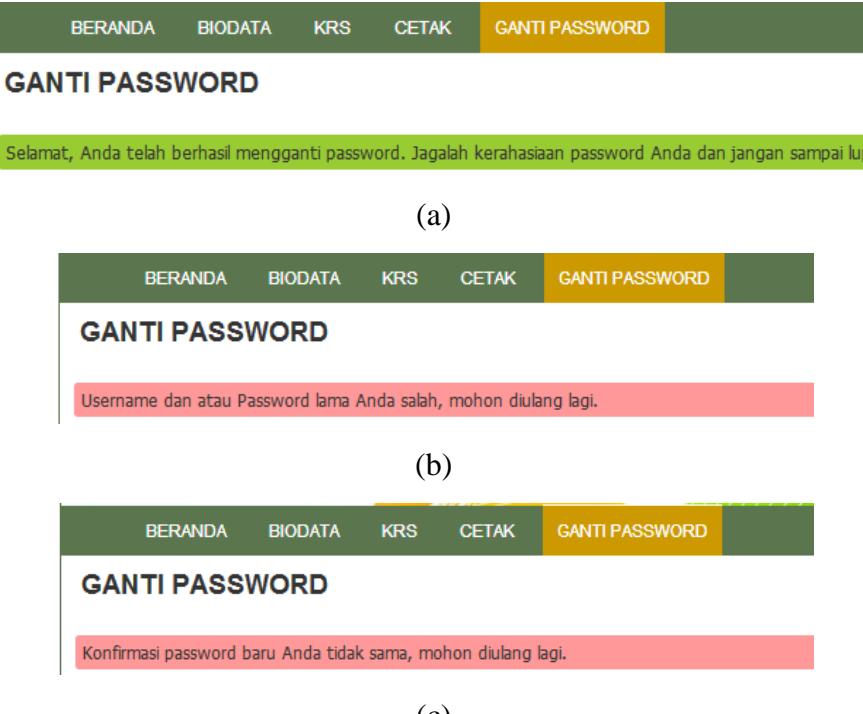

(c)

Gambar 6. Pesan proses ganti password

#### **3.5. Biodata**

Pada Menu **BIODATA**, mahasiswa dapat melihat data dirinya, dan segera melapor ke bagian akademik apabila ada kesalahan data-data ditampilkan dengan melampirkan data otentik, misalnya Akte Kelahiran, Ijazah terakhir, dll.

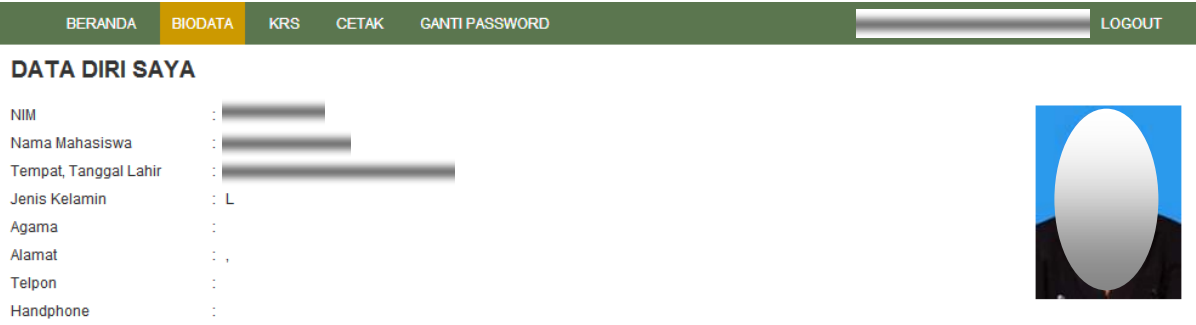

Gambar 7. Halaman Biodata

## **3.6. KRS**

Pada menu **KRS**, mahasiswa dapat melihat **KRS** yang sudah diambil dan mengisi KRS yang akan diambil oleh mahasiswa secara online.

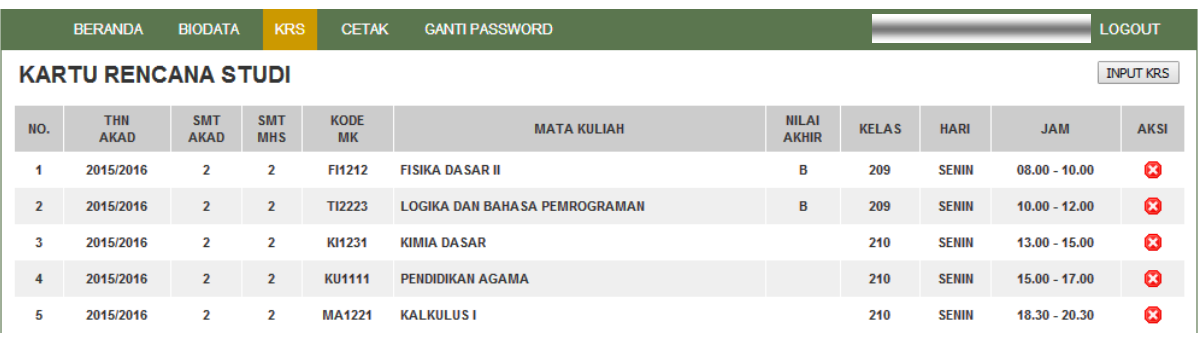

#### Gambar 8. Halaman KRS

Pada Gambar 8 diatas menunjukkan daftar mata kuliah yang sudah diambil. Daftar mata kuliah yang sudah diambil tidak bisa dihapus oleh mahasiswa jika sudah ada nilainya, ini menunjukkan bahwa proses penilaian mata kuliah sudah berjalan. Dan apabila belum ada nilainya, mahasiswa masih bisa menghapus mata kuliah tersebut.

#### **3.6.1. Mengisis KRS**

Mahasiswa harus mengisi KRS setiap awal semester. Mata kuliah yang akan dipilh harus sudah disajikan oleh bagian prodi yang terkait di setiap semester, sehingga mahasiswa hanya bisa memilih mata kuliah yang tersaji. Adapun langkah-langkah untuk mengisi KRS mahasiswa adalah sebagai berikut:

- 1. Pilih menu **KRS**
- 2. Klik tombol **INPUT KRS** yang berada di halaman KRS bagian sudut kanan atas.

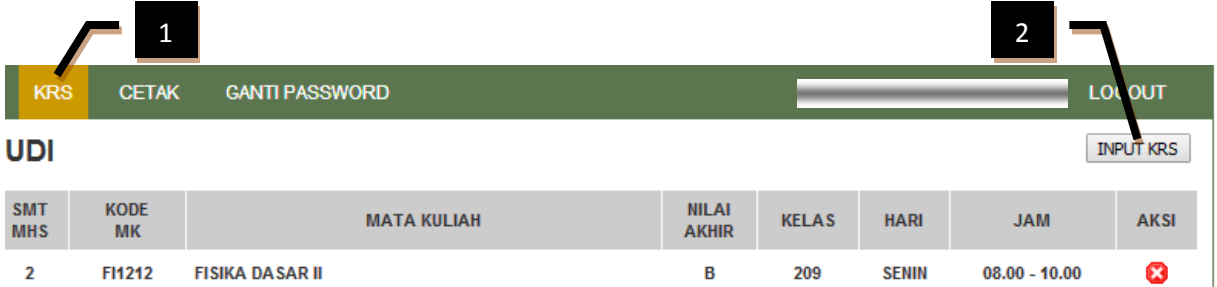

Gambar 9. Menu KRS dan tombol INPUT KRS

- 3. Pada kotak isian Semester Mahasiswa tentukan semester mahasiswa saat mengisi KRS dengan benar, karena akan berhubungan dengan KHS yang akan dicetak. Misalnya, jika pengisian KRS saat ini adalah Tahun Akademik 2015/2016 semester Genap (bisa ditulis 20152) dan mahasiswa pengisi KRS semester awalnya (tahun masuk kuliah) Tahun Akademik 2014/2015 semester 1 (bisa ditulis 20141) maka semester yang dipilih adalah semester 4. Rinciannya sebagai berikut:
	- $-20141 \rightarrow$  semester 1
	- $-20142 \rightarrow$  semester 2
	- $-20151 \rightarrow$  semester 3
	- $-20152 \rightarrow$  Semester 4

Sedangkan untuk pemilihan Kurikulum, Tahun Akademik dan Semester Akademik tidak bisa dipilih, karena sudah terseting pada keadaan sekarang.

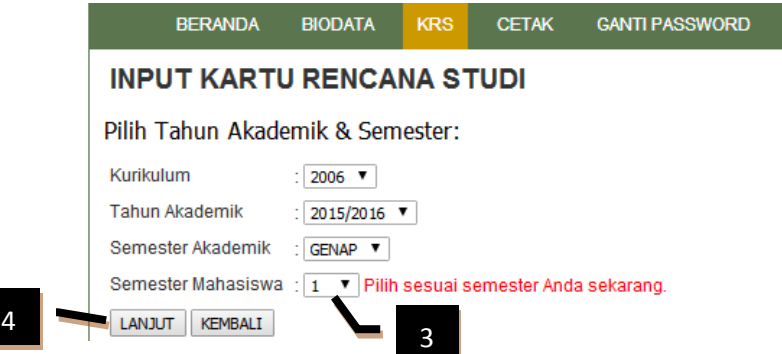

Gambar 10. Halaman pemilihan semester mahasiswa

- 4. Klik tombol **LANJUT** apabila pemilihan semester mahasiswa sudah benar.
- 5. Pilih mata kuliah dengan menklik kotak checklist yang berada di kolom **AMBIL** dari tabel mata kuliah yang tersaji.
- 6. Klik tombol **SIMPAN** jika sudah memilih mata kuliah dengan benar.

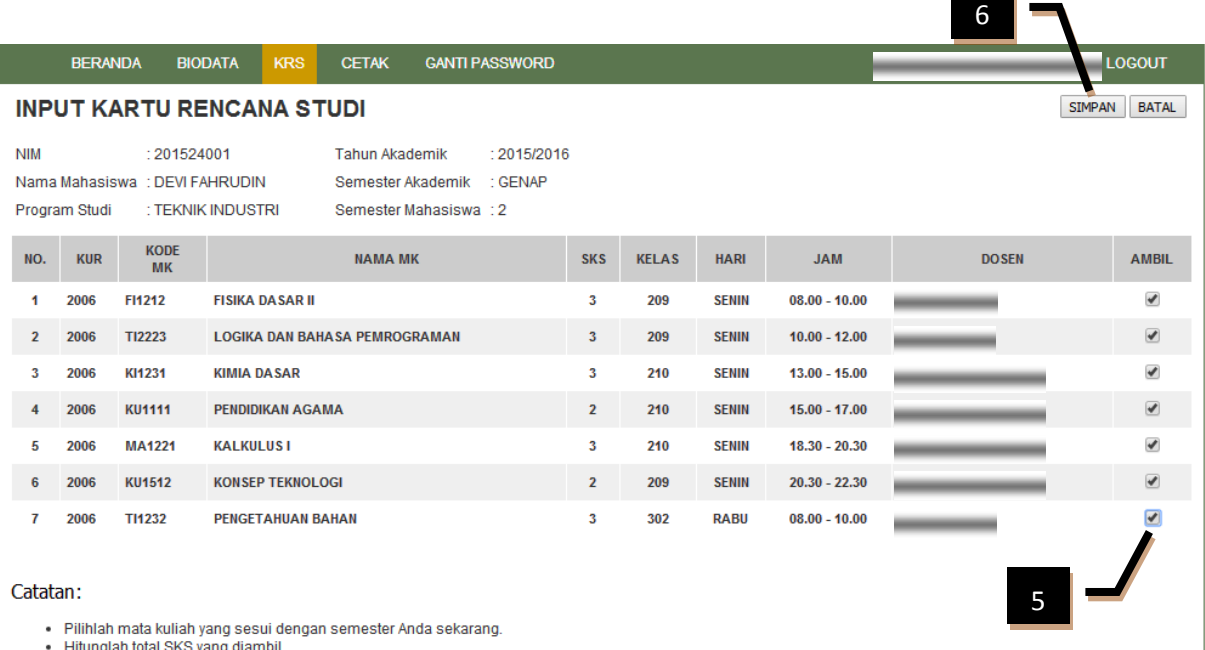

Gambar 11. Halaman daftar mata kuliah yang disajikan prodi.

Setelah mengklik tombol **SIMPAN**, maka data akan tampil pesan. Berikut ini pesan-pesan yang mungkin akan tampil:

- Berhasil diambil, artinya mata kuliah yang diambil akan disimpan sebagai KRS saat ini.

- Sudah diambil, artinya mata kuliah yang diambil sudah ada di daftar KRS yang sudah diambil, sehingga ditolak dan tidak tersimpan.
- Hari dan jam sama dengan mata kuliah lain, artinya mata kuliah yang diambil pada hari dan jam yang sama bentrok ruangan (memilih 2 mata kuliah dengan hari dan jam yang sama tetapi ruangan berbeda).

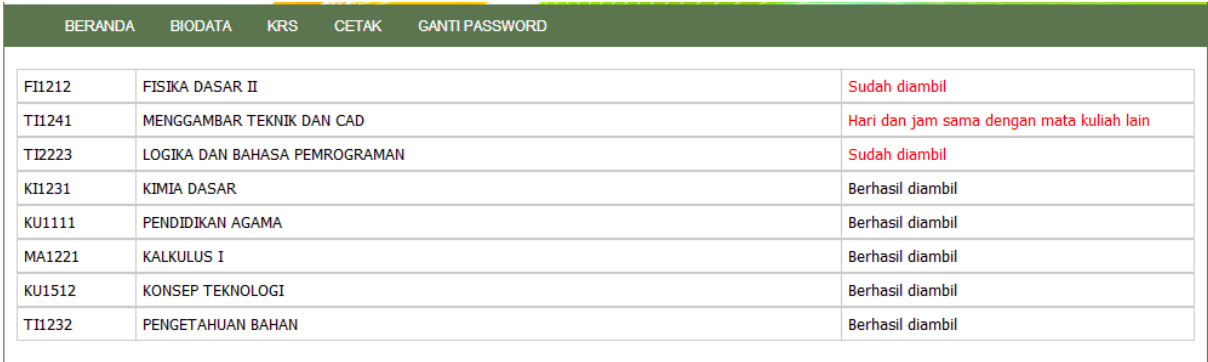

KEMBALI

Gambar 12. Daftar hasil penyimpanan mata kuliah yang diambil.

- 7. Klik tombol **KEMBALI** untuk mengakhiri pengisian KRS.
- 8. Apabila ada penambahan mata kuliah, maka ulangi proses dari langkah kedua.

## **3.6.2. Menghapus Mata Kuliah KRS**

Ketika perkuliahan sudah berjalan, atau pengisian KRS sudah benar, mahasiswa dilarang untuk menghapus mata kuliah KRS, karena akan berakibat pada proses pengabsenan dan penilaian. Jika suatu mata kuliah dihapus dari KRS maka nama mahasiswa tidak akan tampil pada daftar absensi dan daftar nilai pada mata kuliah tersebut. Akan tetapi jika suatu mata kuliah sudah ada nilainya maka mahasiswa tidak bisa menghapusnya, sehingga mahasiswa tidak perlu khawatir kehilangan nilai mata kuliah.

Adapun langkah-langkah menghapus mata kuliah dari daftar KRS adalah sebagai berikut:

1. Klik tombol hapus (silang merah) yang terlihat seperti pada gambar 10 pada baris mata kuliah yang akan dihapus.

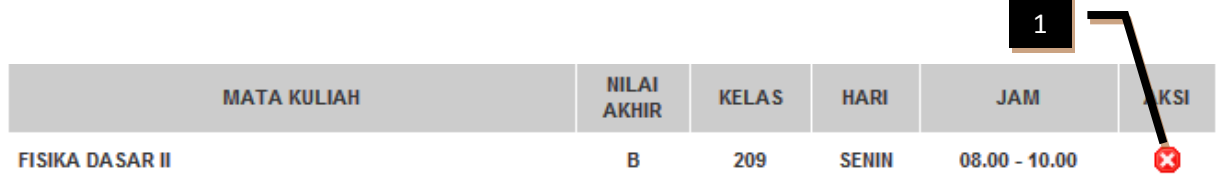

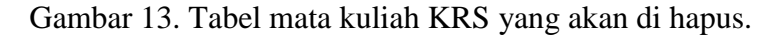

2. Setelah itu akan tampil jendela pesan, yang menanyakan "**Benarkah Anda ingin menghapus data ini?**" seperti terlihat pada gambar 14. Tampilan pesan ini sangat penting sekali karena jika ada kejadian secara tidak sengaja mengklik tombol hapus, data tidak langsung terhapus, dan mahasiswa bisa mengklik tombol **Batal**.

Jika mahasiswa sudah pasti ingin menghapus data maka klik tombol **Oke**.

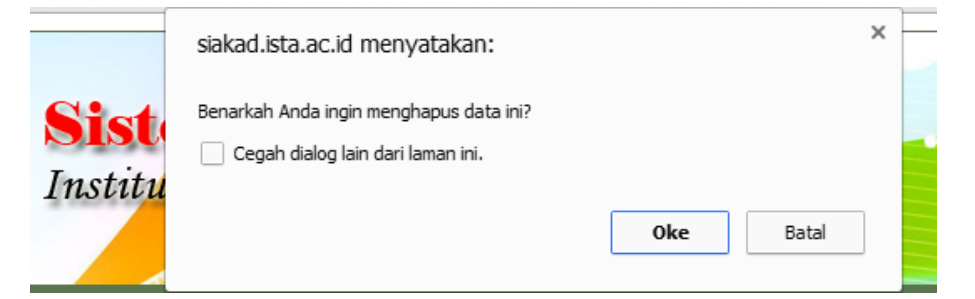

Gambar 14. Jendela pesan menghapus data KRS.

3. Setelah itu akan tampil pesan seperti gambar 15 atau gambar 16. Pesan pada gambar 15 menunjukkan bahwa penghapusan berhasil karena mata kuliah belum ada data nilai pada kolom **NILAI AKHIR**. Sedangkan pesan pada gambar 16 menunjukkan penghapusan gagal karena mata kuliah sudah ada data nilainya.

Selanjutnya klik tombol **KEMBALI** untuk kembali ke daftar mata kuliah KRS.

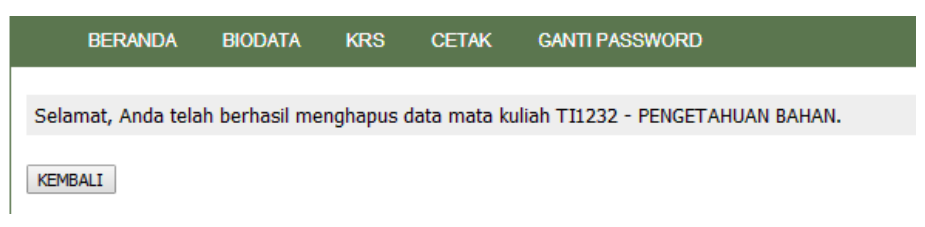

Gambar 15. Jendela pesan berhasil menghapus.

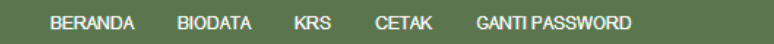

Maaf data tidak bisa dihapus, karena sudah ada nilianya. Apabila Anda bermaksud mengulang pada mataku

KEMBALI

Gambar 16. Jendela pesan data tidak bisa dihapus.

# **3.7. CETAK**

#### **3.7.1. Cetak KRS**

Langkah-langkah cetak KRS adalah sebagai berikut:

1. Pada menu CETAK, klik sub menu CETAK KRS

| <b>BERANDA</b>            | <b>BIODATA</b>            | <b>KRS</b>               | <b>CFTAK</b>     | <b>GANTI PASSWORD</b> |  |
|---------------------------|---------------------------|--------------------------|------------------|-----------------------|--|
| <b>TU RENCANA STUDI</b>   |                           |                          | <b>CETAK KRS</b> |                       |  |
| <b>THN</b><br><b>AKAD</b> | <b>SMT</b><br><b>AKAD</b> | <b>SMT</b><br><b>MHS</b> |                  | <b>CETAK KHS</b>      |  |
| 2015/2016                 | 2                         | 2                        |                  | <b>CETAK TRANSKIP</b> |  |

Gambar 17. Menu Cetak

2. Pada halaman berikutnya, seperti terlihat pada gambar 18, mahasiswa memilih Tahun/Semester Akademik dan Semester Mahasiswa sama dengan saat mengisi KRS.

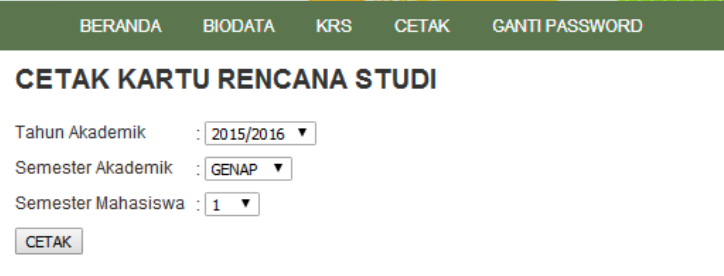

Gambar 18. Halaman pemilihan Tahun/Semester Akademik dan Semester Mahasiswa

- 3. Setelah selesai memilih seperti yang diminta pada langkah ke-2, klik tombol CETAK.
- 4. Selanjutnya akan tampil jendela baru seperti terlihat pada gambar 19, dan untuk mencetak klik tombol Cetak.

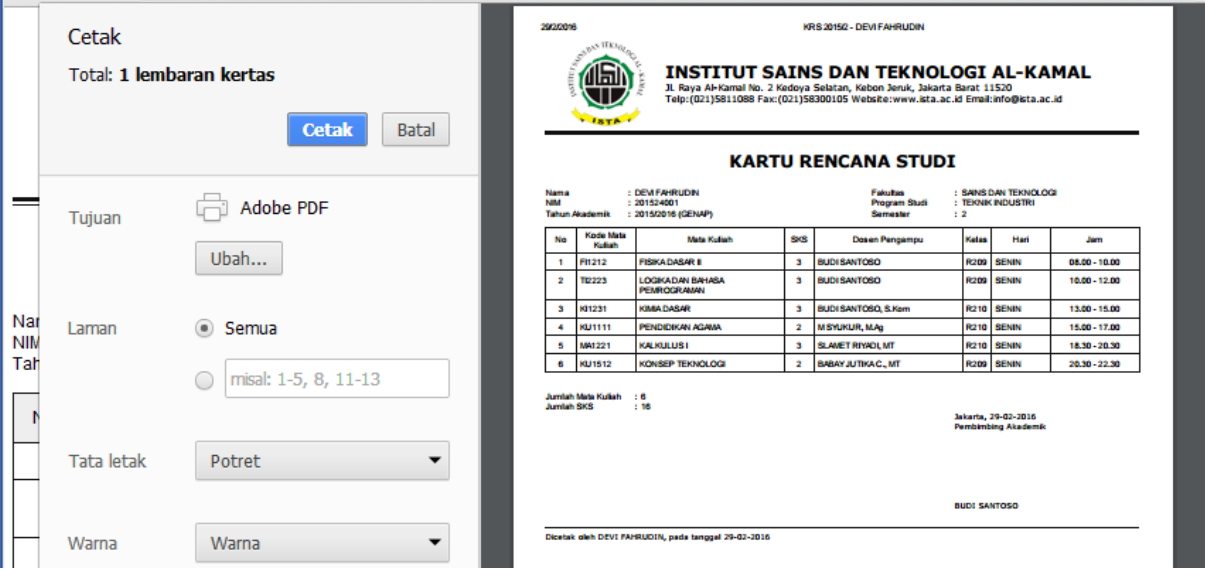

Gambar 19. Halaman hasil cetak KRS.

# **3.7.2. Cetak KHS**

Langkah-langkah cetak KHS sama dengan langkah-langkah cetak KRS, perbedaannya sub menu yang dipilih adalah CETAK KHS dan hasil yang dicetak adalah KHS.

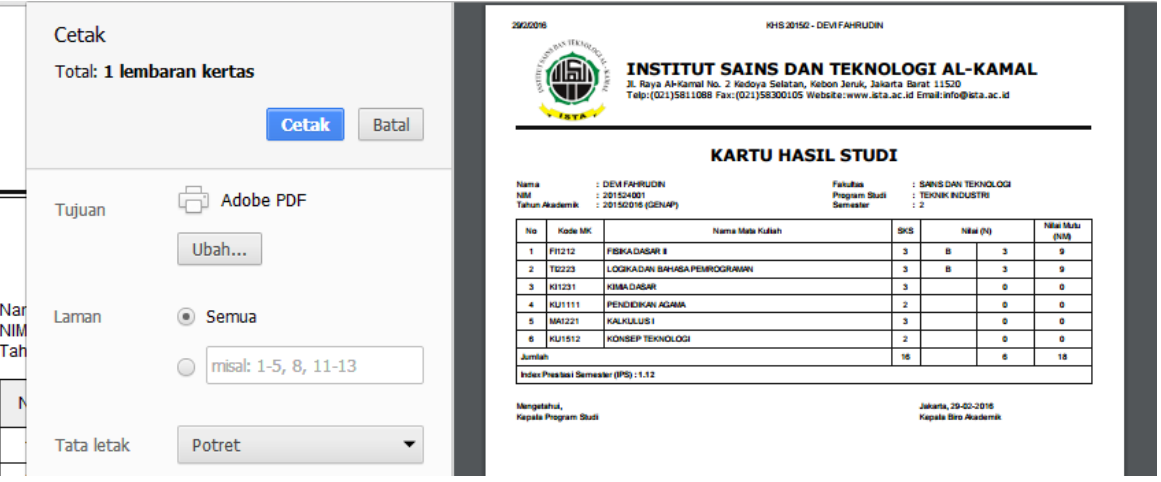

Gambar 20. Halaman hasil cetak KHS.

# **3.7.3. Cetak Transkip Nilai**

Langkah-langkah cetak Transkip Nilai lebih sederhana dari langkah-langkah cetak KRS dan KHS, yaitu pilih sub menu CETAK TRANSKIP kemudian klik tombol CETAK.

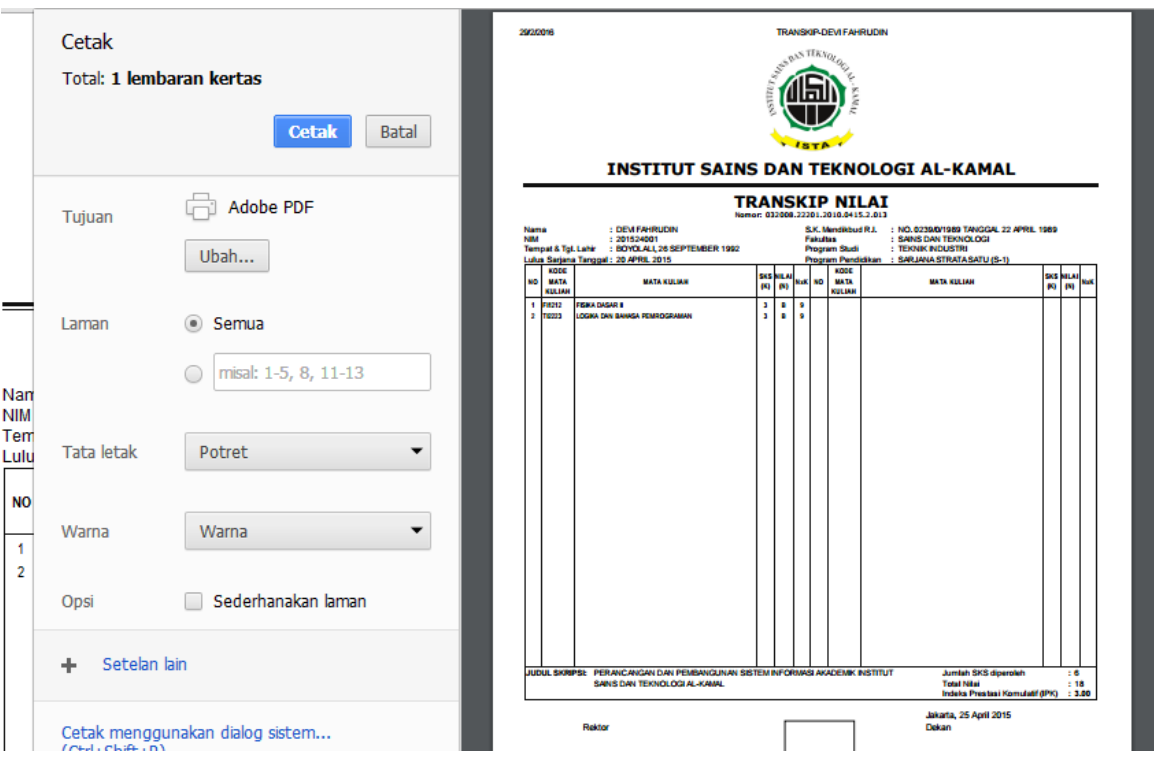

Gambar 21. Halaman hasil cetak transkip.

# **4. PENUTUP**

Petunjuk penggunaan SIAKAD MAHASISWA ini dibuat untuk membantu mahasiswa mengoperasikan apliakasi ini. Kami akan melakukan penambahan fitur-fitur sesuai kebutuhan. Untuk itu kami berharap masukan-masukan dari semua mahasiswa terhadap segala kekurangan yang ada pada aplikasi ini. Dan apabila ada yang kurang jelas bisa ditanyakan ke Prodi masing-masing atau ke UPT bagian Sistem Informasi.